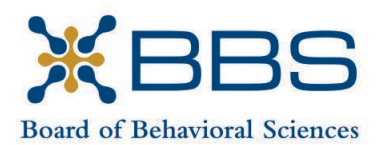

1625 North Market Blvd., Suite S-200 Sacramento, CA 95834 (916) 574-7830 www.bbs.ca.gov

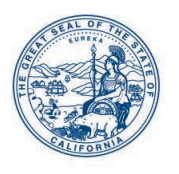

Gavin Newsom, Governor State of California

Business, Consumer Services and Housing Agency Department of Consumer Affairs

### **TELEHEALTH COMMITTEE Teleconference Meeting Notice and Agenda**

### **December 15, 2023 9:00 a.m.**

*While the Board intends to webcast this meeting, it may not be possible to webcast the entire meeting due to technical difficulties or limitations on resources. If you wish to have a guaranteed opportunity to observe and participate, please plan to participate by the options listed below.*

### **IMPORTANT NOTICES TO THE PUBLIC**

NOTE: The Board of Behavioral Sciences will hold a public meeting via WebEx platform. Pursuant to the provisions of California Government Code section 11133, a physical meeting location is not being provided.

Action may be taken on any item listed on the agenda. Times and order of items are approximate and subject to change.

Public comment on items of discussion will be taken during each item. Public comments will be limited to two minutes unless, in the discretion of the Board, circumstances require a shorter period. Members of the public will not be permitted to "yield" their allotted time to other members of the public to make comments.

### **INSTRUCTIONS FOR PARTICIPATION**

Please see the instructions attached to observe and participate in the meeting using WebEx.

Members of the public may, but are not obligated, to provide their names or personal information as a condition of observing or participating in the meeting. When signing into the WebEx platform, participants may be asked for their name and email address. Participants who choose not to provide their names will be required to provide a unique identifier such as their initials or another alternative, so that the meeting moderator can identify individuals who wish to make public comment; participants who choose not to provide their email address may utilize a fictitious email address in the following sample format: XXXXX@mailinator.com.

For all those who wish to participate or observe the meeting, please click the following link: [https://dca-meetings.webex.com/dca](https://dca-meetings.webex.com/dca-meetings/j.php?MTID=m3fec8248ed5912428148ecfe62141ee8)[meetings/j.php?MTID=m3fec8248ed5912428148ecfe62141ee8](https://dca-meetings.webex.com/dca-meetings/j.php?MTID=m3fec8248ed5912428148ecfe62141ee8)

### **If joining using the link above**

Webinar number: 2492 239 6239 Webinar password: BBS1215

### **If joining by phone**

+1-415-655-0001 US Toll Access code: 2492 239 6239 Passcode: 2271215

### **AGENDA**

- 1. Call to Order and Establishment of Quorum
- 2. Introductions\*
- 3. Consent Calendar: Discussion and Possible Approval of June 8, 2023 Committee Meeting Minutes
- 4. Overview of the Committee's Roles and Tasks
- 5. Discussion Regarding Online-Only Therapy Platforms
- 6. Discussion and Possible Recommendation Regarding the Board's Current Telehealth Laws (California Code of Regulations, Title 16, section 1815.5 and Business and Professions Code section 2290.5)
- 7. Suggestions for Future Agenda Items
- 8. Public Comment for Items not on the Agenda

*Note: The Board may not discuss or take action on any matter raised during this public comment section, except to decide whether to place the matter on the agenda of a future meeting. [Gov. Code §§11125, 1125.7(a)]*

9. Adjournment

*\*Introductions are voluntary for members of the public.*

*This agenda as well as Board meeting minutes can be found on the Board of Behavioral Sciences website at [www.bbs.ca.gov.](http://www.bbs.ca.gov/)* 

*NOTICE: The meeting is accessible to persons with disabilities. A person who needs a disability-related accommodation or modification in order to participate in the meeting may make a request by contacting Christina Kitamura at [christina.kitamura@dca.ca.gov](mailto:christina.kitamura@dca.ca.gov) or telephone at (916) 574-7927. Providing your request at least five (5) business days before the meeting will help ensure availability of the requested accommodation.*

## Webex Public Access Guide **Getting Connected**

### **If joining using the meeting link**

- 1 Click on the meeting link. This can be found in the meeting notice you received.
- 2 If you have not previously used Webex on your device, your web browser may ask if you want to DO NOT click "Join from your browser", as you will open Webex. Click "Open Cisco Webex Start" or "Open Webex", whichever option is presented. not be able to participate during the meeting.
- Accept any request for permission to Enter your name and email address\*. Click "Join as a guest" . use your microphone and/or camera.

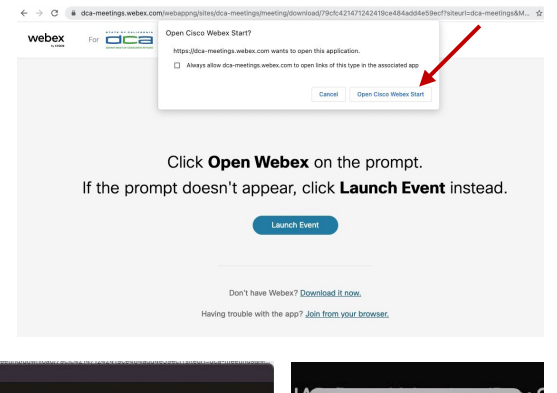

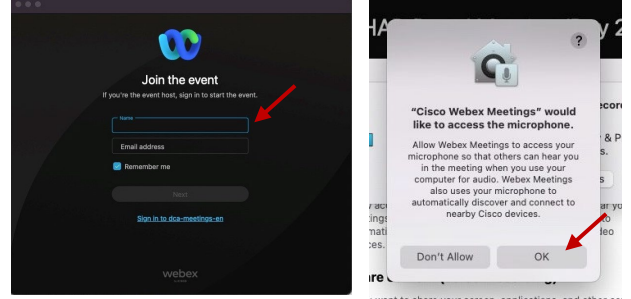

 *\* Members of the public are not obligated to provide their name or personal information and may provide a unique identifier such as their initials or another alternative, and a fictitious email address like in the following sample format: [XXXXX@mailinator.com](mailto:XXXXX@mailinator.com).* 

#### OR -**If joining from [Webex.com](https://Webex.com)**  1 Click on "Join a Meeting" at the top of the Webex window. **Webex** Products  $\sim$  Pricing Devices  $\sim$  Solutions  $\sim$  Resources  $\sim$ Join a Meeting Sign In \ Start For Free Enter the meeting/event number 2  $\bullet$  and click "Continue" . Enter the Enter the meeting number  $\odot$  event password and click "OK" . To view more information about the event, enter the event password. This can be found in the meeting notice you received. Event number: 2482 000 5913 Enter the event password  $OK$ The meeting information will 3  $\epsilon$  Rack to List be displayed. Click "Join Test Event 凿 Event" . Jones, Shelly@DCA 9:45 AM - 9:55 AM Thursday, Oct 14 2021 (UTC-07:00) Pacific Time (US & Canada) Join information OR

#### **Connect via telephone\*:**

 You may also join the meeting by calling in using the phone number, access code, and passcode provided in the meeting notice.

# **Webex Public Access Guide**  Audio **Audio**

#### **Microphone**

 button) is located on the command row. Microphone control (mute/unmute

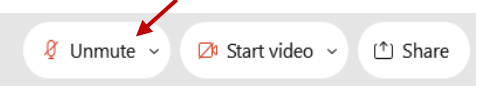

Green microphone = Unmuted: People in the meeting can hear you.

 $\beta$  Unmute  $\sim$ 

Red microphone = Muted: No one in the meeting can hear you.

 *Note: Only panelists can mute/unmute their own microphones. Attendees will remain muted unless the attendee will be provided the ability to unmute their moderator enables their microphone at which time the microphone by clicking on "Unmute Me".* 

### **If you cannot hear or be heard**

1

2

Click on the bottom facing arrow located on the Mute/Unmute button.

From the pop-up window, select a different:

- Microphone option if participants can't hear you.
- Speaker option if you can't hear participants.

### **If your microphone volume is too low or too high**

- Locate the command row click on the bottom facing arrow located on the Mute/Unmute button.
- 2

1

- From the pop-up window: • Click on "Settings…":
- • Drag the "Input Volume" located under microphone settings to adjust your volume.

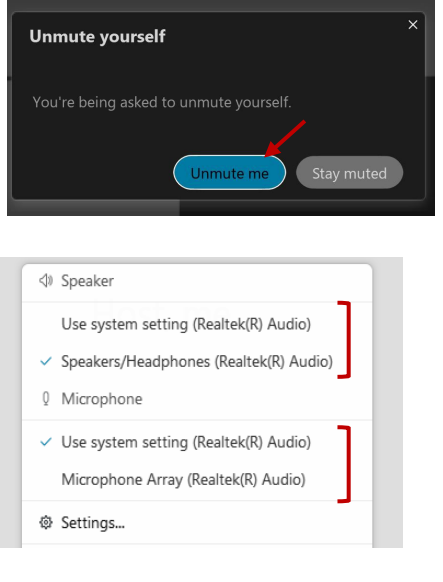

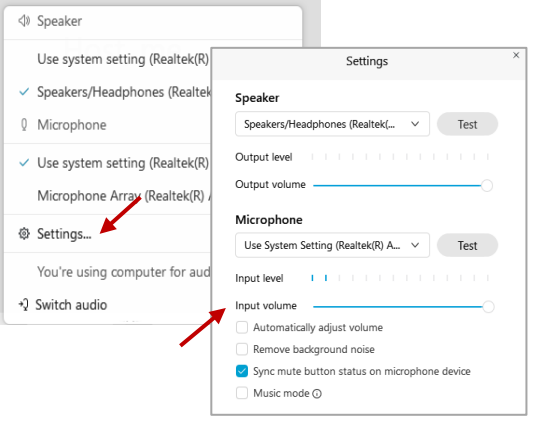

### **Audio Connectivity Issues**

 If you are connected by computer or tablet and you have audio issues or no microphone/speakers, you can link your phone through Webex. Your phone will then become your audio source during the meeting.

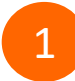

3

Click on "Audio & Video" from the menu bar.

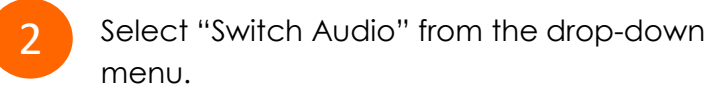

Select the "Call In" option and following the directions.

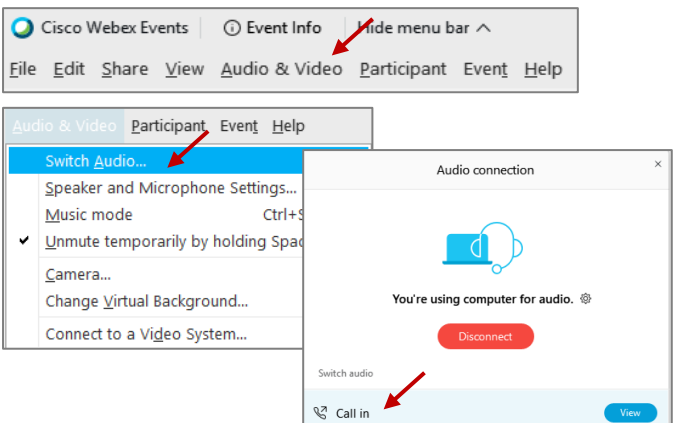

# Webex Public Access Guide **Public Comment**

 The question-and-answer (Q&A) and hand raise features are utilized for public comments.  *NOTE: This feature is not accessible to those joining the meeting via telephone.* 

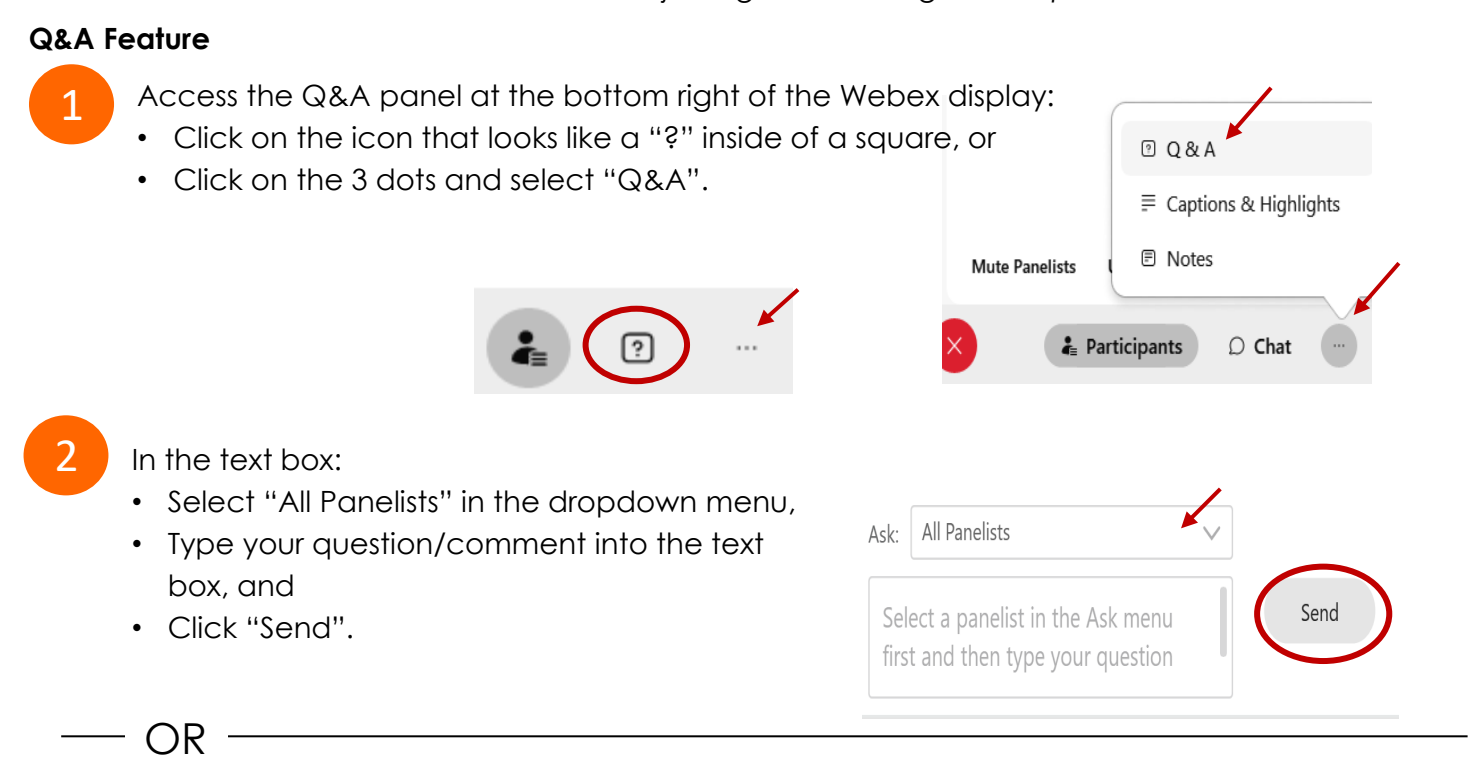

### **Hand Raise Feature**

- Hovering over your own name.
- Clicking the hand icon that appears next to your name.
- Repeat this process to lower your hand.

If connected via telephone:

- Utilize the raise hand feature by pressing *\*3* to raise your hand.
- Repeat this process to lower your hand.

### **Unmuting Your Microphone**

 The moderator will call you by name and indicate a request has been sent to unmute your microphone. Upon hearing this prompt:

• Click the **Unmute me** button on the pop-up box that appears.

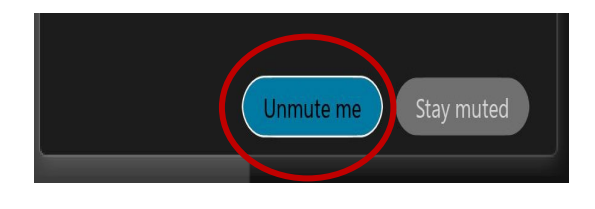

OR

If connected via telephone:

• Press *\*3* to unmute your microphone.

# Webex Public Access Guide **Closed Captioning**

 captioning box can be moved by clicking on the box and dragging it to another location Webex provides real-time closed captioning displayed in a dialog box on your screen. The on your screen.

> $\times$ Jones, Shelly@DCA: Public comments today. We will be utilizing the question and answer feature in Webex

 The closed captioning can be hidden from view by clicking on the closed captioning icon. You can repeat this action to unhide the dialog box.

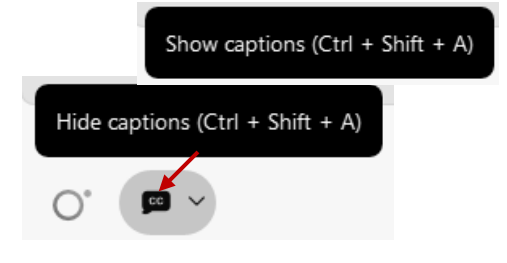

You can select the language to be displayed by clicking the drop-down arrow next to the closed captioning icon.

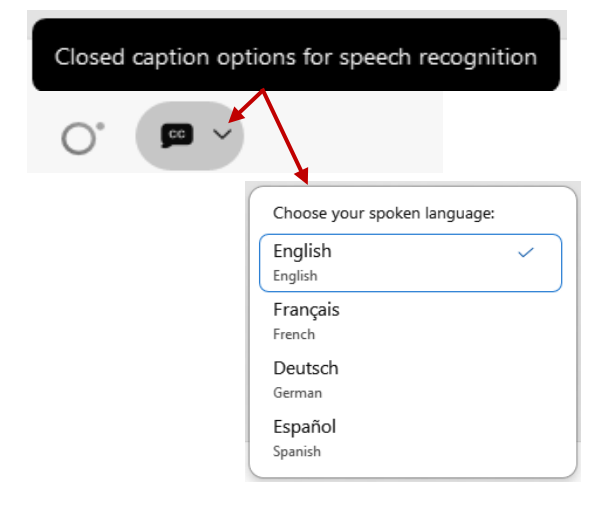

 font size by clicking the 3 dots on the right side of You can view the closed captioning dialog box with a light or dark background or change the the dialog box.

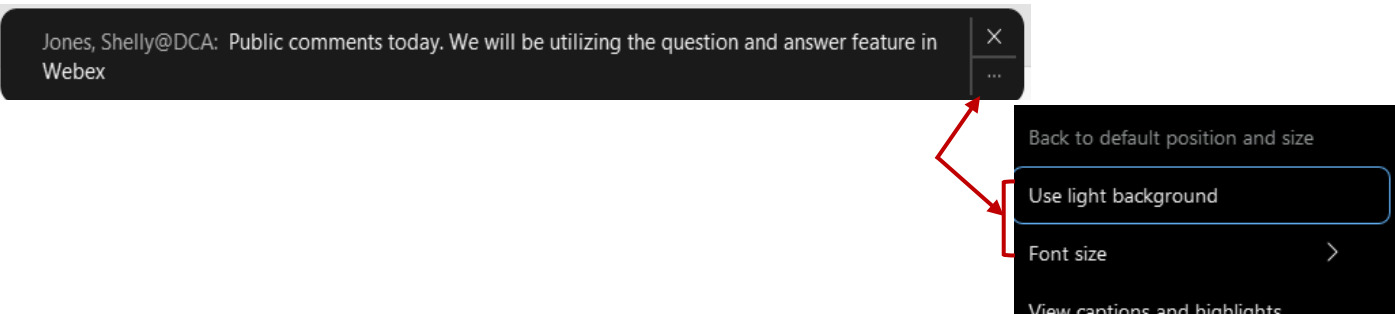